Cómo hacer la solicitud en SIGM@ de una movilidad

Subdirección de Alumnos, Relaciones Exteriores e Institucionales

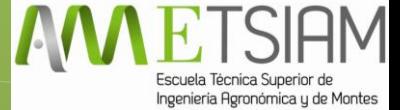

#### 1. Accede a SIGM@ mediante tu usuario y contraseña, igual que cuando consultas tu expediente.

27-01-2015 Bienvenido/a al sistema de Gestión Académica

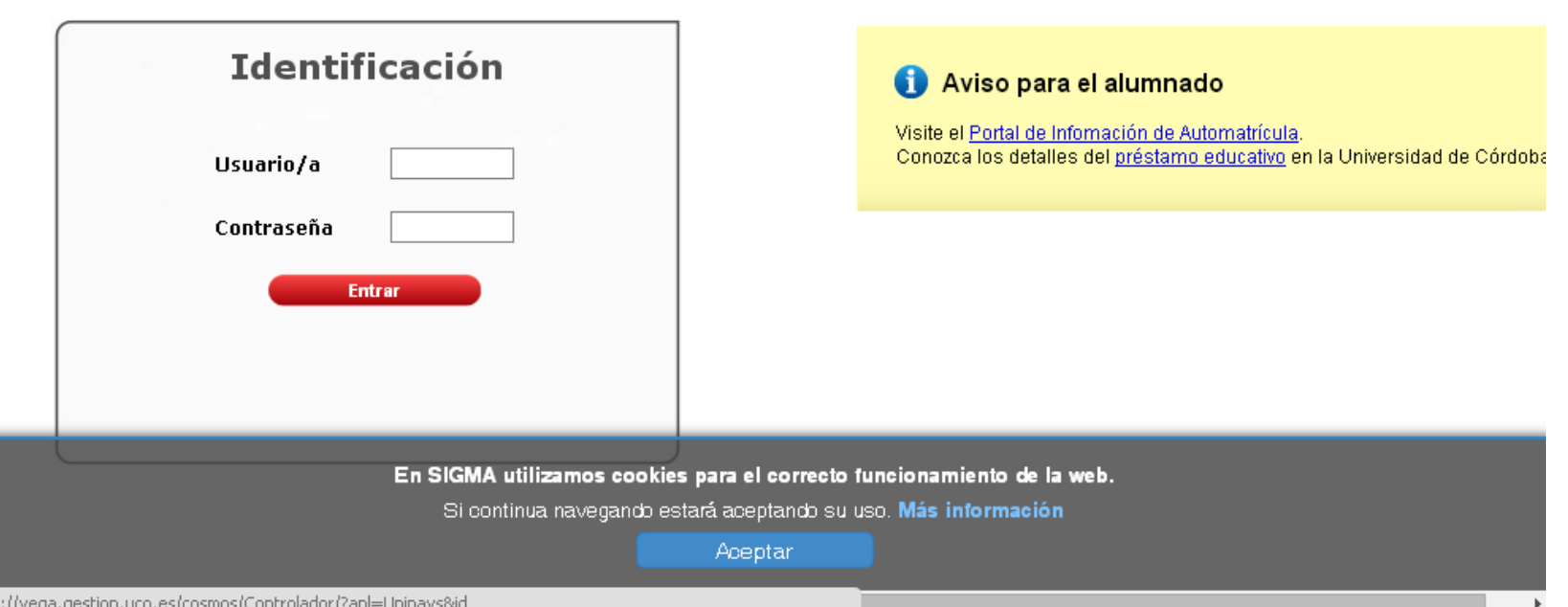

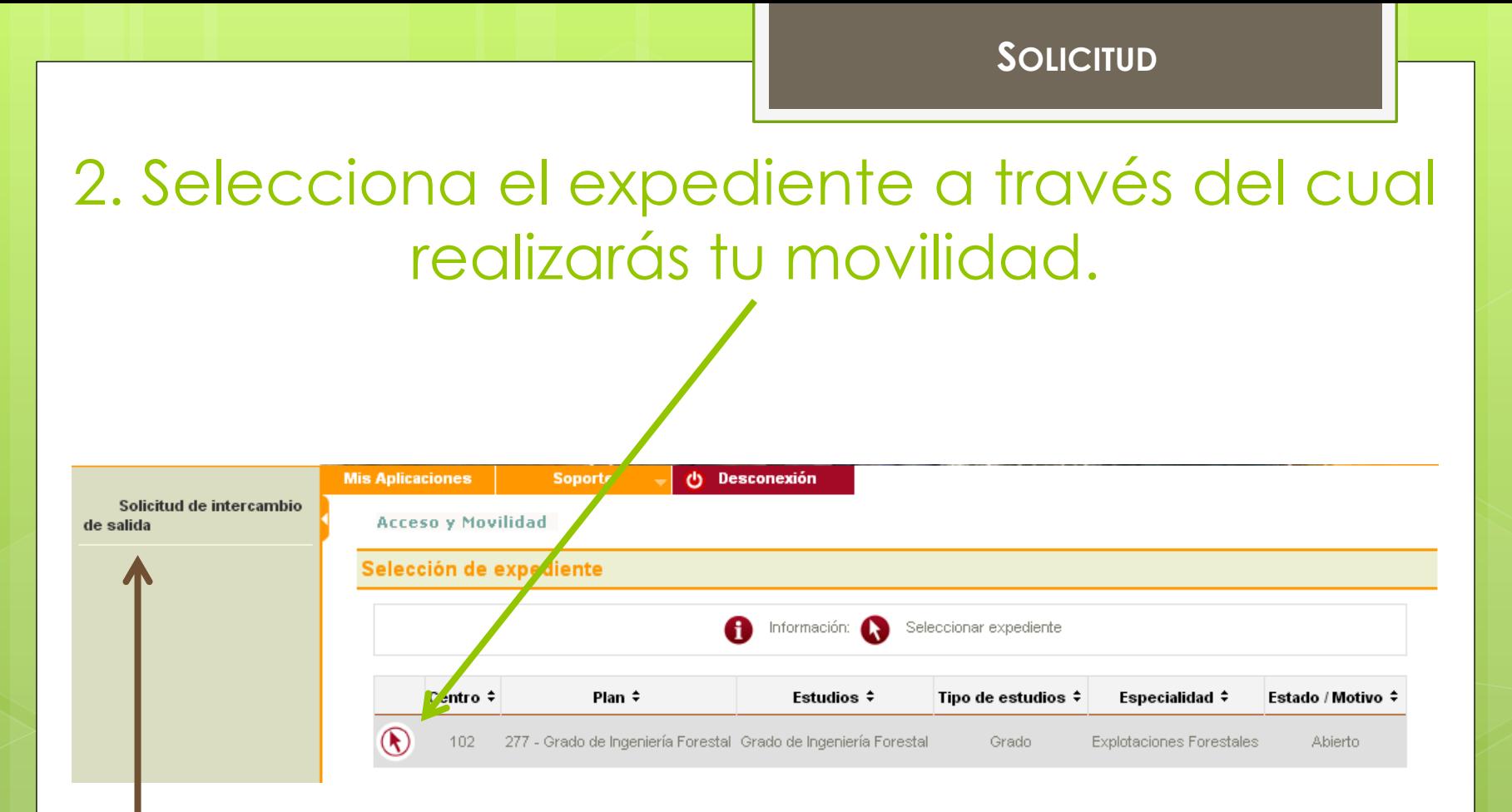

### A continuación selecciona la opción de "Solicitud de intercambio de salida"

## 3. Aparecerán las diferentes opciones disponibles dependiendo de las

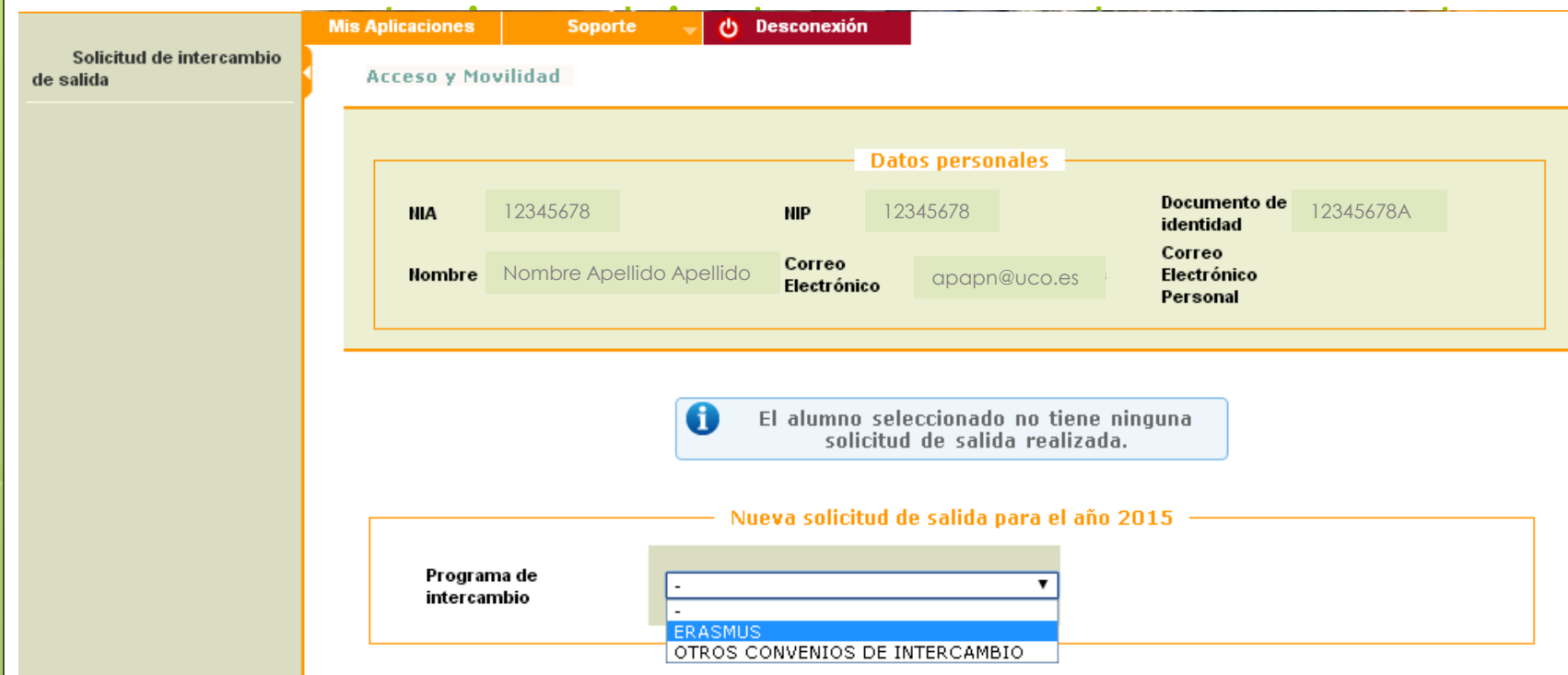

Selecciona aquella en la que estás interesado/a

#### 4. Aparecerán tus datos personales.

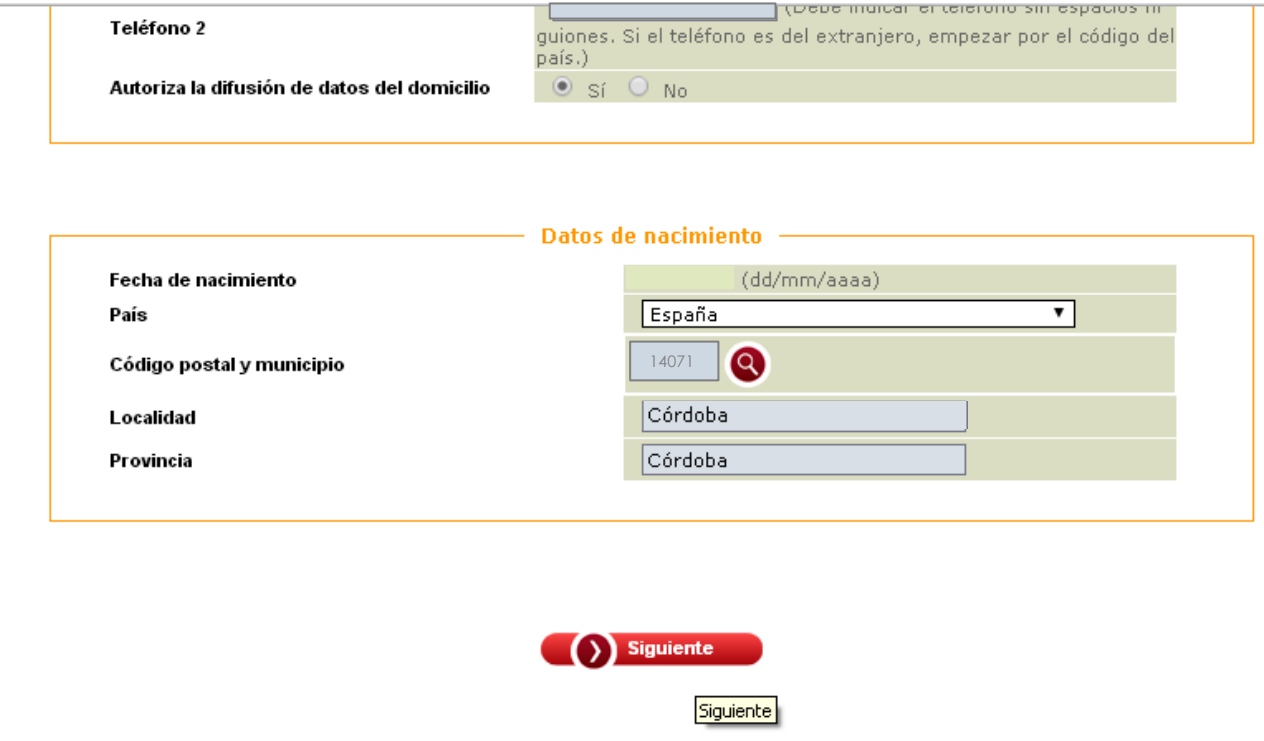

Comprueba que están todos correctos y a continuación pulsa en "siguiente".

## 5. Ahora sólo es cuestión de ir eligiendo los destinos por orden de preferencia.

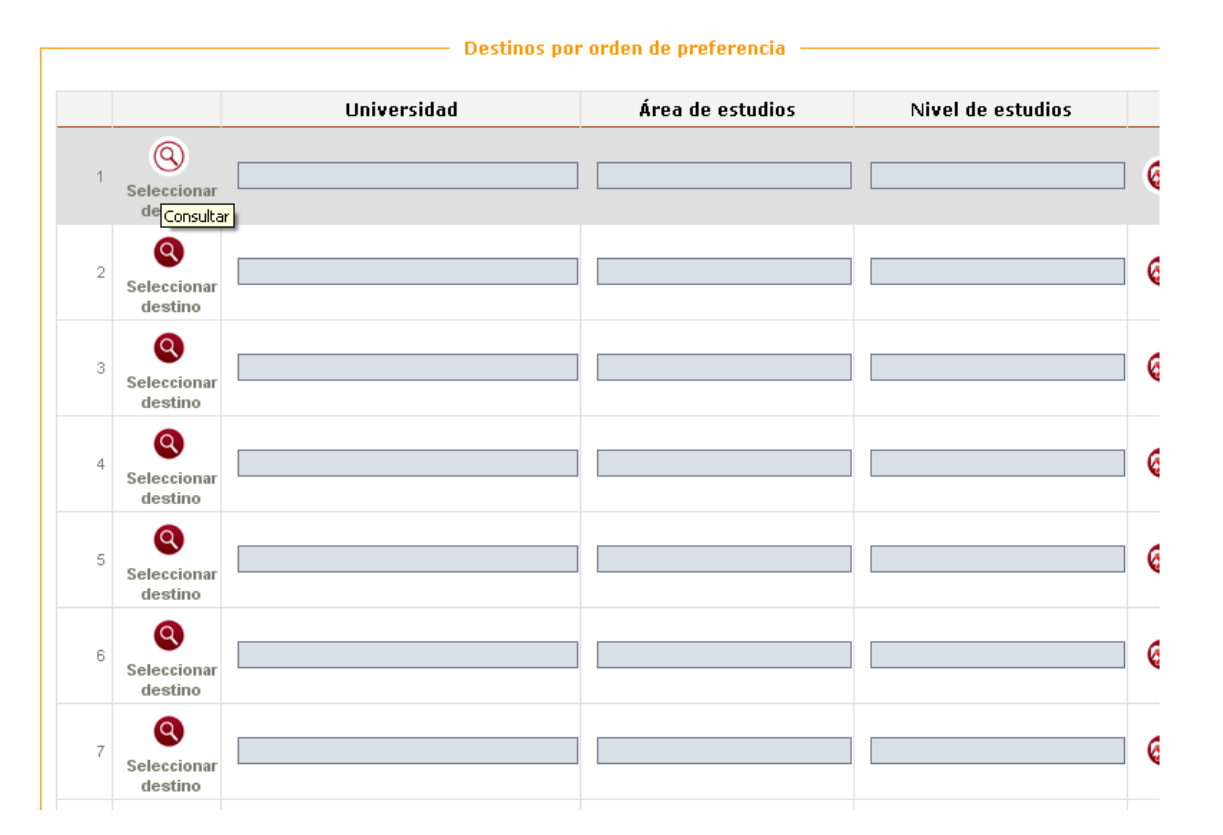

En primer lugar pulsa en el icono de la lupa identificado como "seleccionar destino".

#### **SOLICITUD**

# En este momento se desplegará una lista con los destinos disponibles para la movilidad escogida.

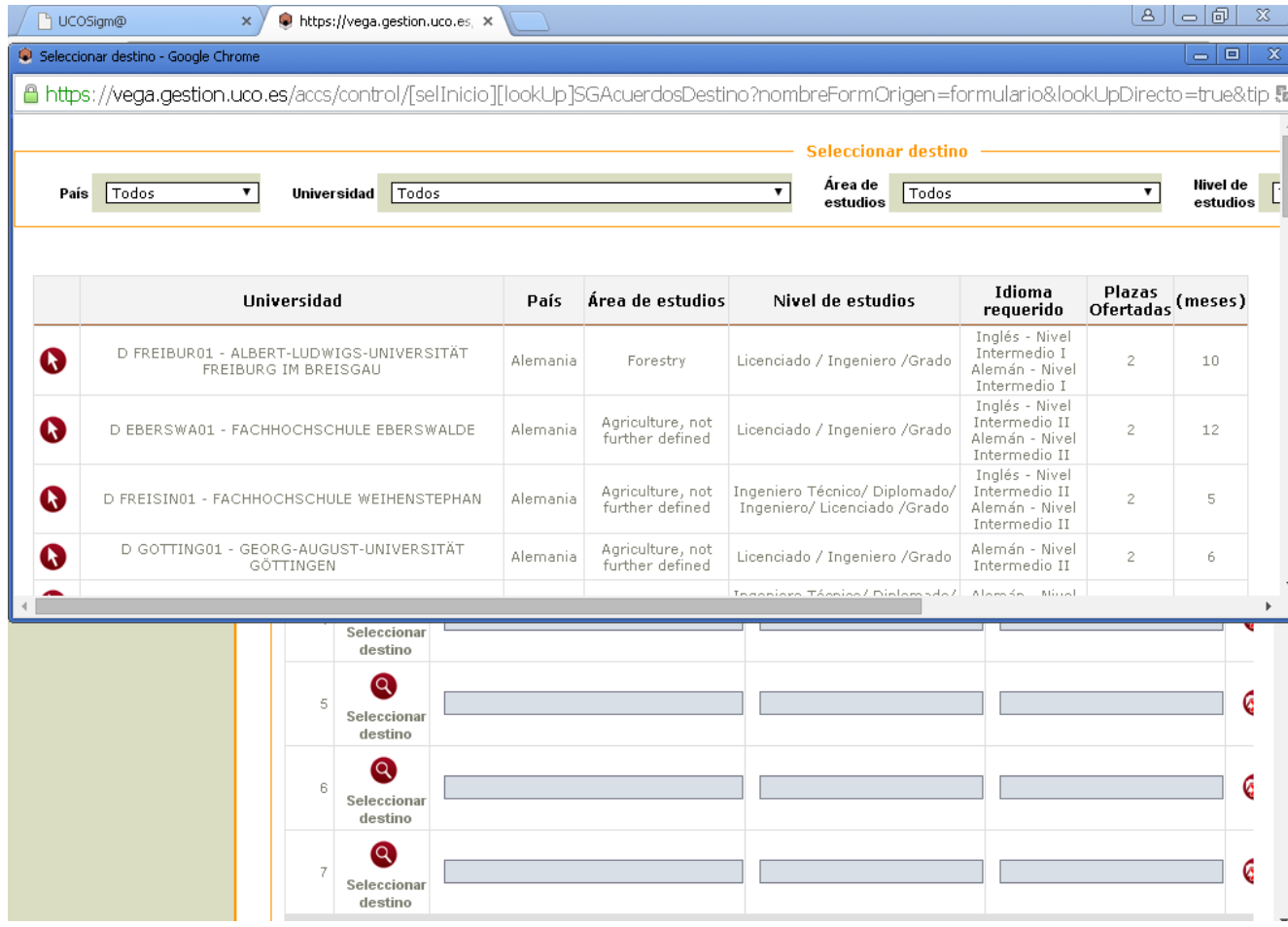

### 6. Consejos.

- Escoge un número razonable de destinos. Estudia bien al menos las tres primeras opciones y después (si es posible) sigue incluyendo destinos por orden de preferencia.
- No dejes la solicitud para última hora. Una vez hecha siempre se puede modificar y es posible que el último día SIGM@ pueda dar algún fallo.
- Al final del proceso imprime una copia que atestigüe que has presentado tu copia correctamente y en los plazos marcados.